# 坪林國小網路硬碟使用說明

- 一、 前置作業**-**更改密碼**(**做一次就可以**)** 建議更改密碼,以符合資安規範
	- 1. 連線到坪林國小網路硬碟 web 登入介面 註: 擇一即可
		- 一:直接輸入網址 [http://163.20.106.130:5000](http://163.20.106.130:5000/)
		- 二:坪林國小首頁→行政服務(左側)→坪林國小網路硬碟

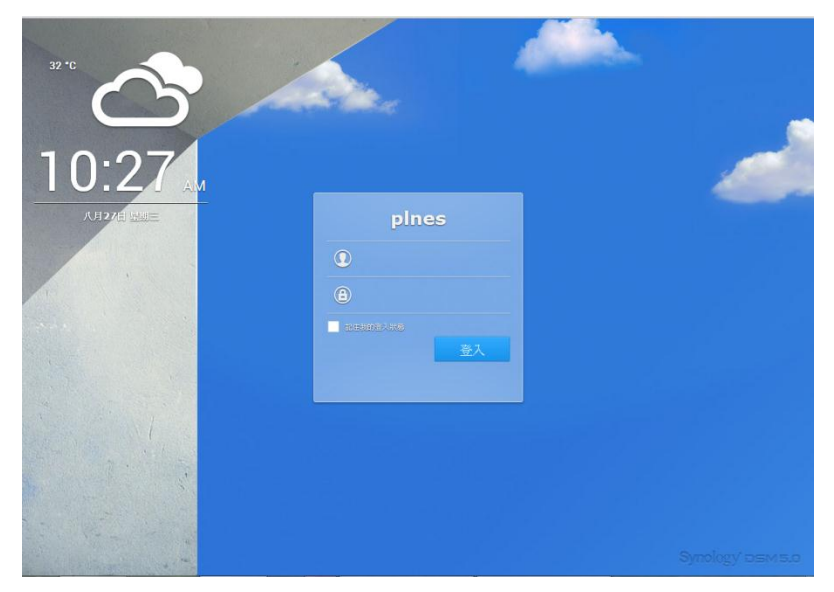

2. 輸入帳號密碼後,按登入

帳號:校務行政系統的自訂帳號 預設密碼:自訂帳號

3. 更改密碼

①按右上角人頭圖示→ ②選項

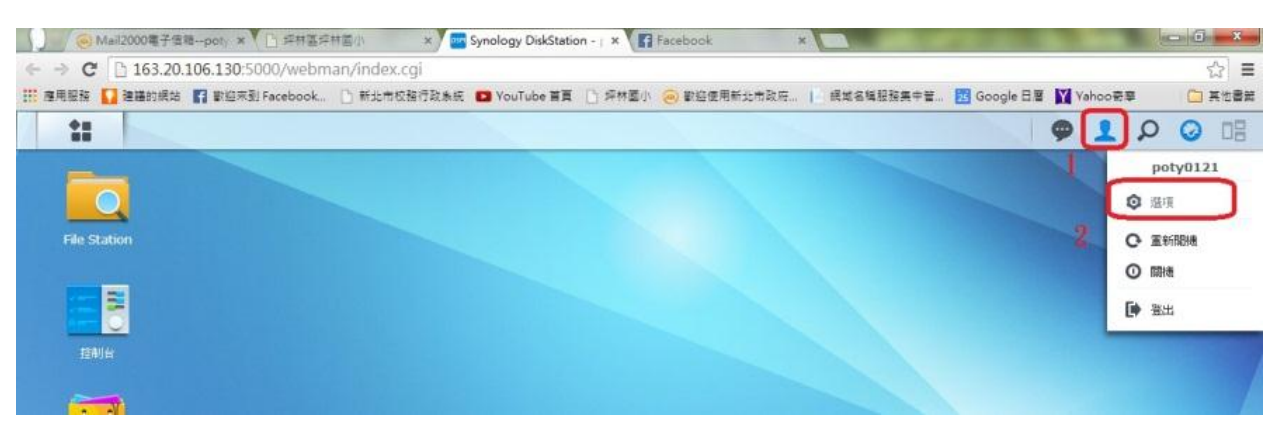

2 新北市坪林區坪林國小資訊組

輸入您要更改的密碼(兩次)、填入您的電子郵件

輸入完畢按確定,即完成密碼變更。

※建議密碼可以與您的校務行政系統密碼設定相同,避免太多組密碼忘記。

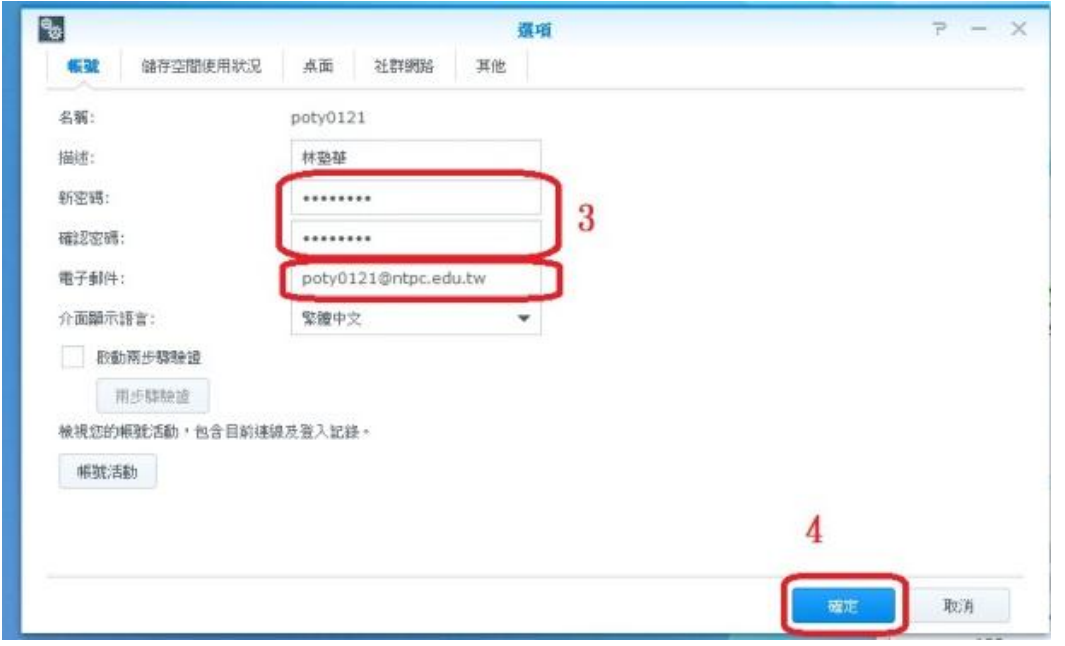

## 4. 登出

①按右上角人頭圖示→ ②登出

二、 連線網路硬碟**(**限校內使用**)**

在校內電腦桌面或檔案總管建立網路硬碟捷徑,輕鬆存取網路硬碟的資料。

### ======請注意:此方法僅限校內使用======

1. 打開檔案總管

 $\mathbf{r}$ 

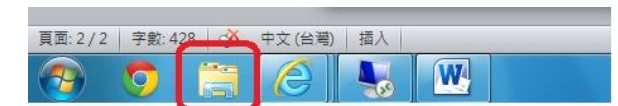

2. 在網址列裡面輸入:\\163.20.106.130 輸入完畢請按 Enter 鍵。

#### 請注意:前面的兩個反斜線是左上右下的斜線\\

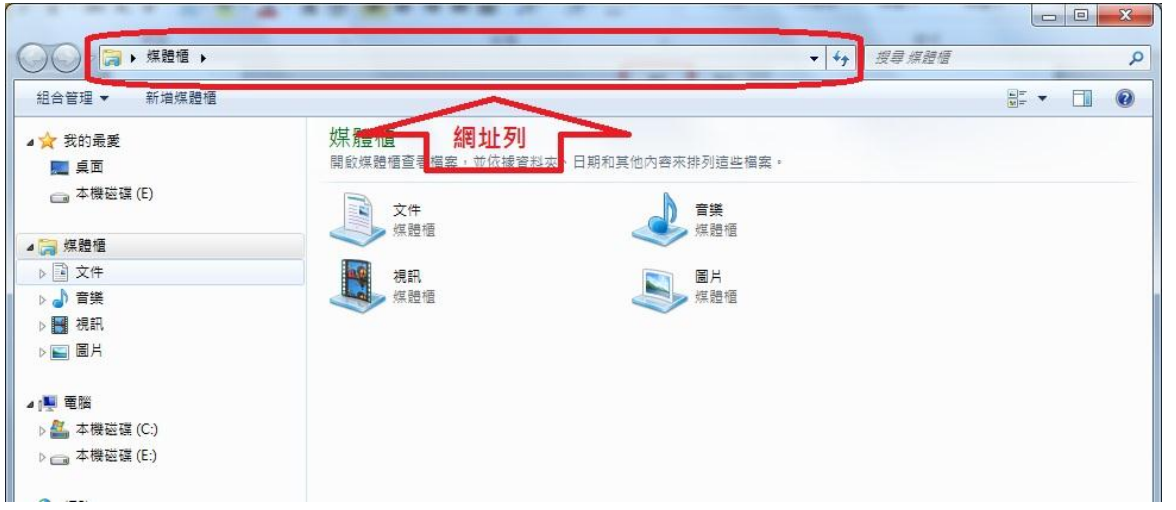

3. 輸入您的帳號密碼,(打勾可記憶密碼)輸入完畢按確定鍵。

基於資訊安全考量,不建議您記憶密碼,考慮實務操作的方便性,請您自行斟酌是否記憶密碼。

 $\mathbf{L}$ 

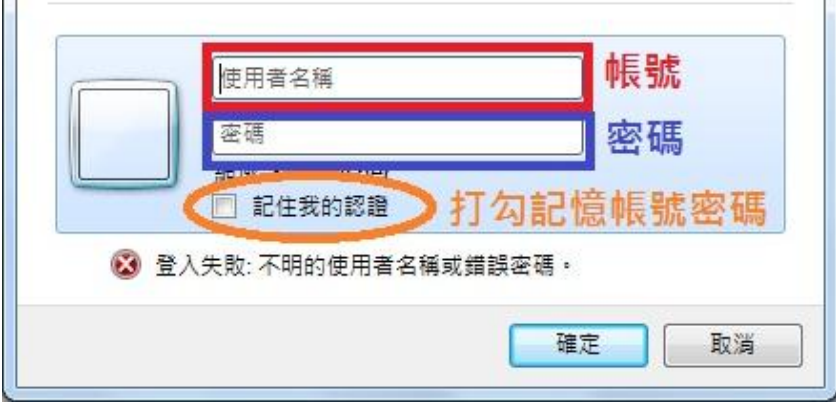

4. 當你看到以下畫面時,代表您已經成功連線網路硬碟。

## 導師、科任只有 plnes103 、 home 的權限

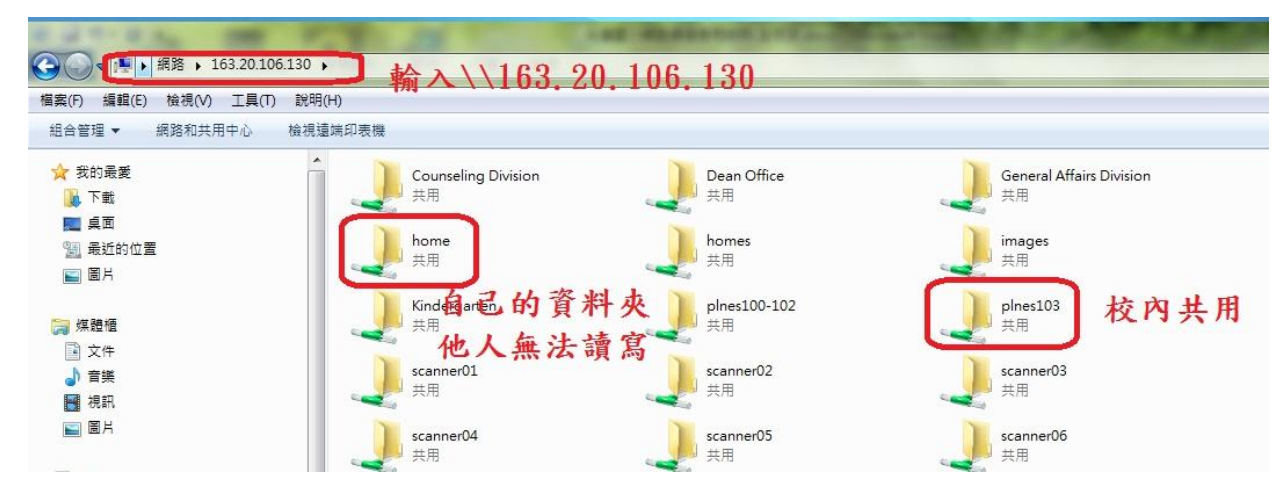

- 5. 為了方便使用,可將 plnes103、home 資料夾設為桌面捷徑:(兩種方式 註:擇一即可)
	- 1. 對著資料夾按右鍵→建立捷徑,即可在桌面建立捷徑。
	- 2. 拉著資料夾拖曳到桌面。

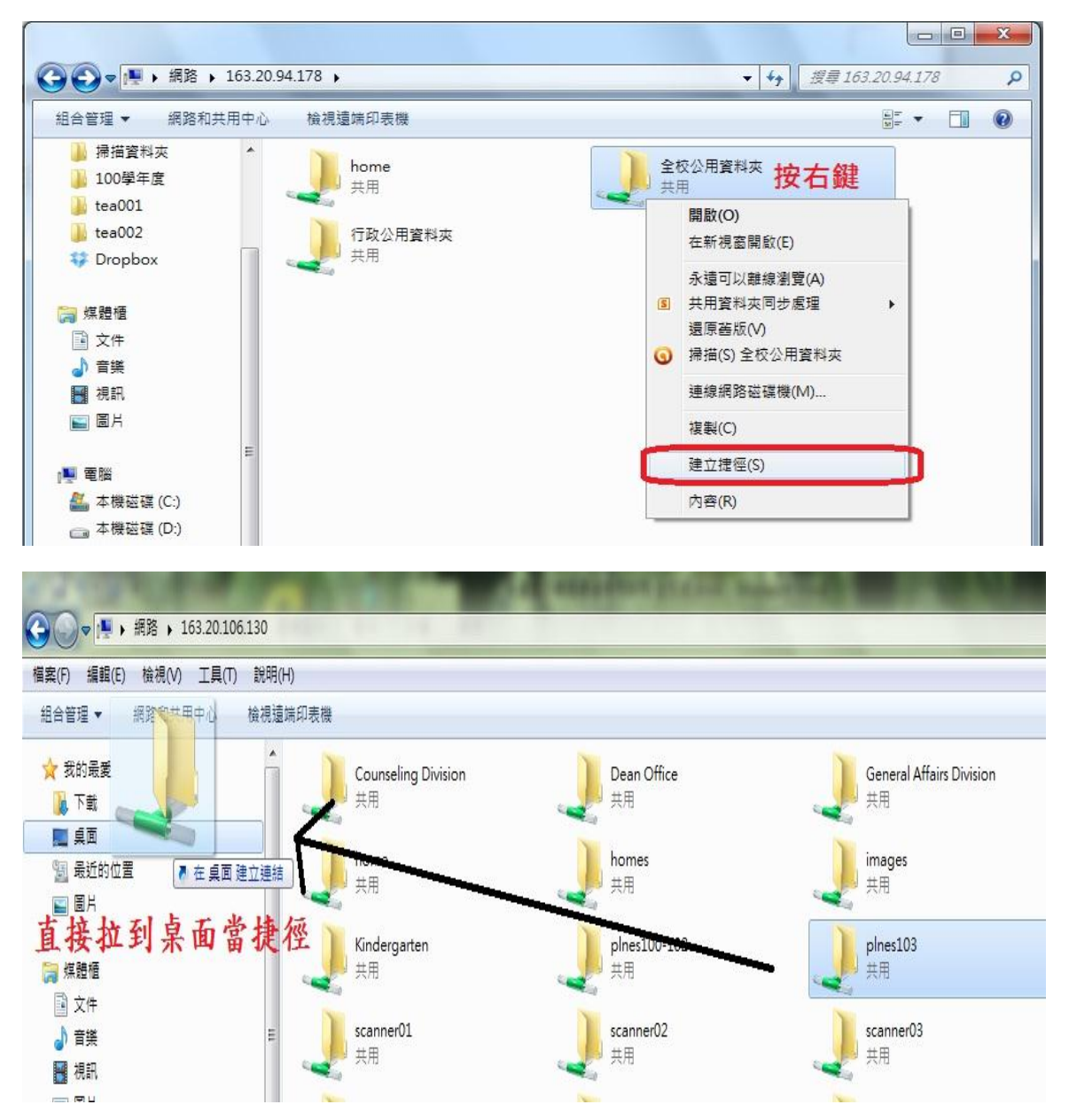

#### 三、 **WEB** 介面管理資料 - FILE STATION

## 使用者不管在何處(校內、在家裡、出去研習、出國...),只要能夠上網的地方,都可以透 過 Web 介面存取網路硬碟裡的資料。

- 1. 使用瀏覽器登入坪林國小網路硬碟 [http://163.20.106.130:5000](http://163.20.106.130:5000/)
- 2. 點選左上角的 File Station
- 3. 第一次開會跳出 Java 的安全性資訊提醒,請您選擇允許執行(或永遠允許執行)
- 4. 請把 File Station 的視窗當作檔案總管來用。

在『操作』裡面會有多數您會用到的功能,或是對著檔案按右鍵也會有相關操作選項。

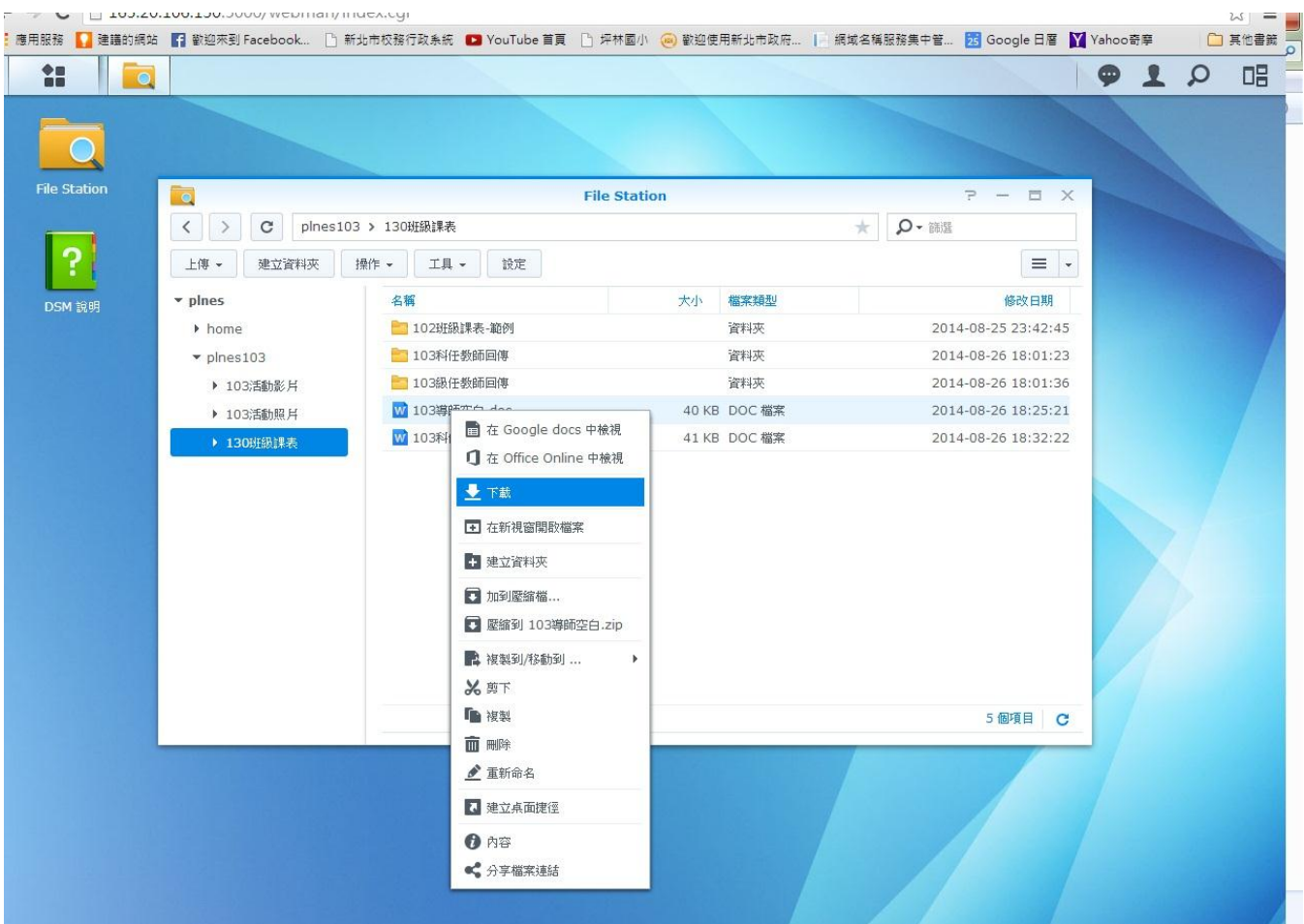

6 【1】<br>新北市坪林區坪林國小資訊網

四、 以 **FTP** 方式存取資料

# 使用者不管在何處(校內、在家裡、出去研習、出國...),只要能夠上網的地方,都可以透 過 FTP 方式下載或上傳資料至網路硬碟裡。

- 1. 使用 FTP 軟體,例如: Filezilla、Cuteftp 等。 連線位址:ftp://163.20.106.130:5000 帳號:您的校務行政系統自訂帳號。 密碼:您設定的密碼。
- 2. 您沒有 FTP 軟體或不會使用 FTP 軟體:
	- A. 打開檔案總管(WindowsXP 請打開『我的電腦』)
	- B. 在網址列輸入: ftp://163.20.106.130,輸入完畢請按 Enter。
	- C. 輸入帳號密碼後按確定
	- D. 使用FTP方式連結,欲開啟檔案必須先下載(複製FTP上的檔案,在您的電腦裡貼上), 下載之後才能夠開啟檔案,上傳檔案也是直接複製貼上即可。

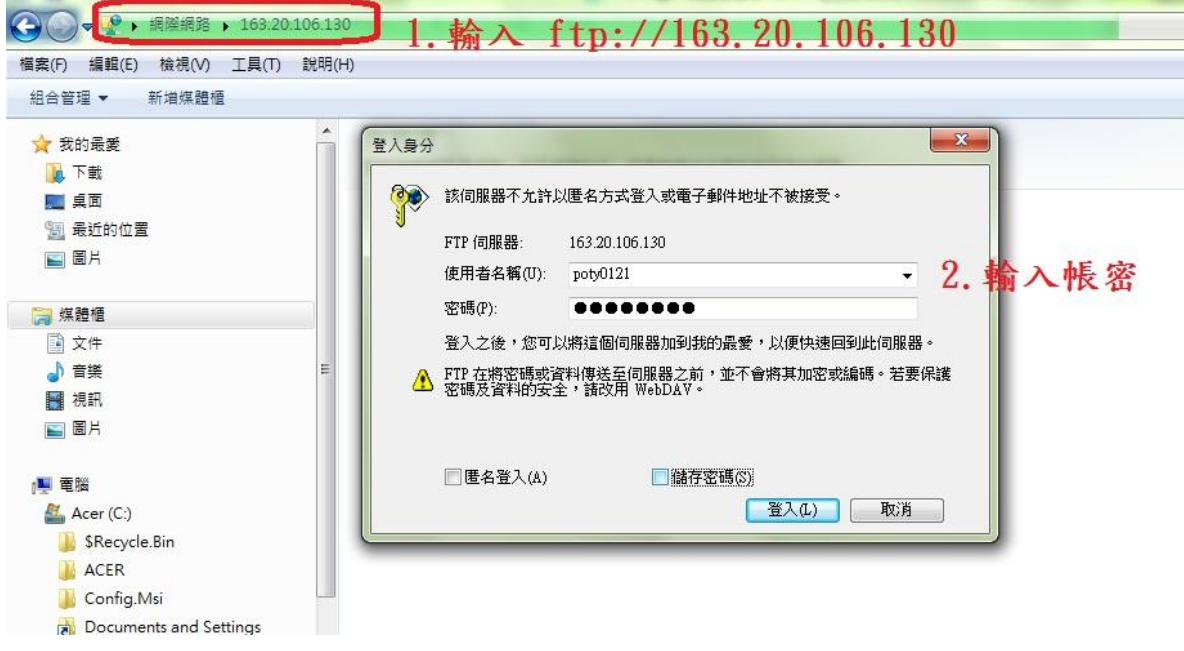

使用時機說明:

在校內建議用第二點速度較快; 在校外如果不是要存取容量大的檔案建議用第三點; 在校外且需要存取容量大的檔案才使用此方式第四點。